## ΔΙΑΔΙΚΑΣΙΑ ΕΝΕΡΓΟΠΟΙΗΣΗΣ ΛΟΓΑΡΙΑΣΜΟΥ MICROSOFT ACADEMIC στο Azure

Ανοίγουμε το φυλλομετρητή Microsoft Edge (η διαδικασία δεν έχει δοκιμαστεί με άλλους Browsers: Firefox, Chrome κλπ. ) και δίνουμε την παρακάτω διεύθυνση:

https://signup.azure.com/studentverification?offerType=3

Για να γίνει η ενεργοποίηση θα πρέπει να έχετε ένα λογαριασμό Microsoft hotmail ή outlook. Αν δεν έχετε πρέπει να δημιουργήσετε λογαριασμό.

Κάνουμε Σύνδεση με το λογαριασμό Microsoft (Hotmail ή outlook)

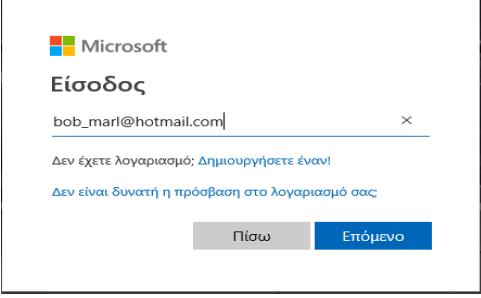

Μετά τη σύνδεσή σας με τα στοιχεία Hotmail ή outlook, όπως φαίνεται στην παρακάτω εικόνα- πρεπει να συμπληρώνετε το e-mail που έχετε από το τμήμα π.χ. bob\_marl@teiemt.gr (ιδρυματικό email) και πρέπει να έχετε επιλέξει (δείτε check) πως συμφωνείτε με τους όρους χρήσης. Στη συνέχουμε επιλέγετε το μπλε κουμπί

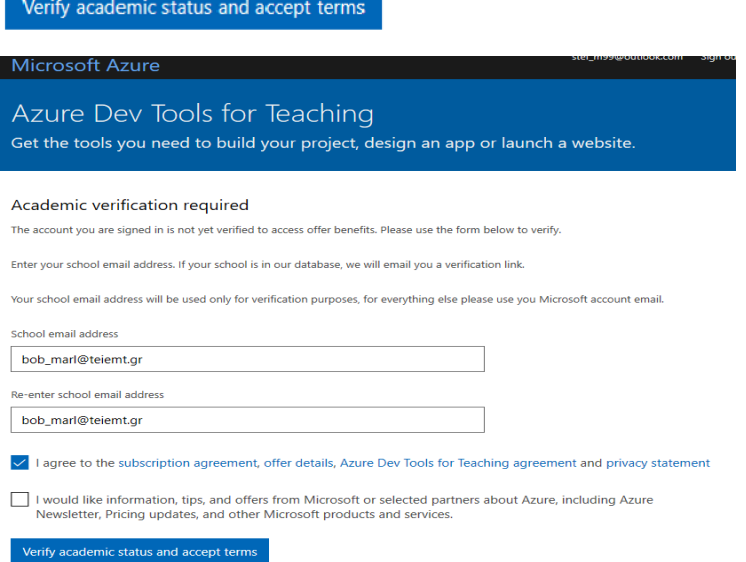

Εφόσον επιλέξατε το παραπάνω μπλε κουμπί η Microsoft στέλνει ένα email επιβεβαίωσης στο ιδρυματικό σας e-mail. Δείτε την έλλειψη στην παρακάτω εικόνα.

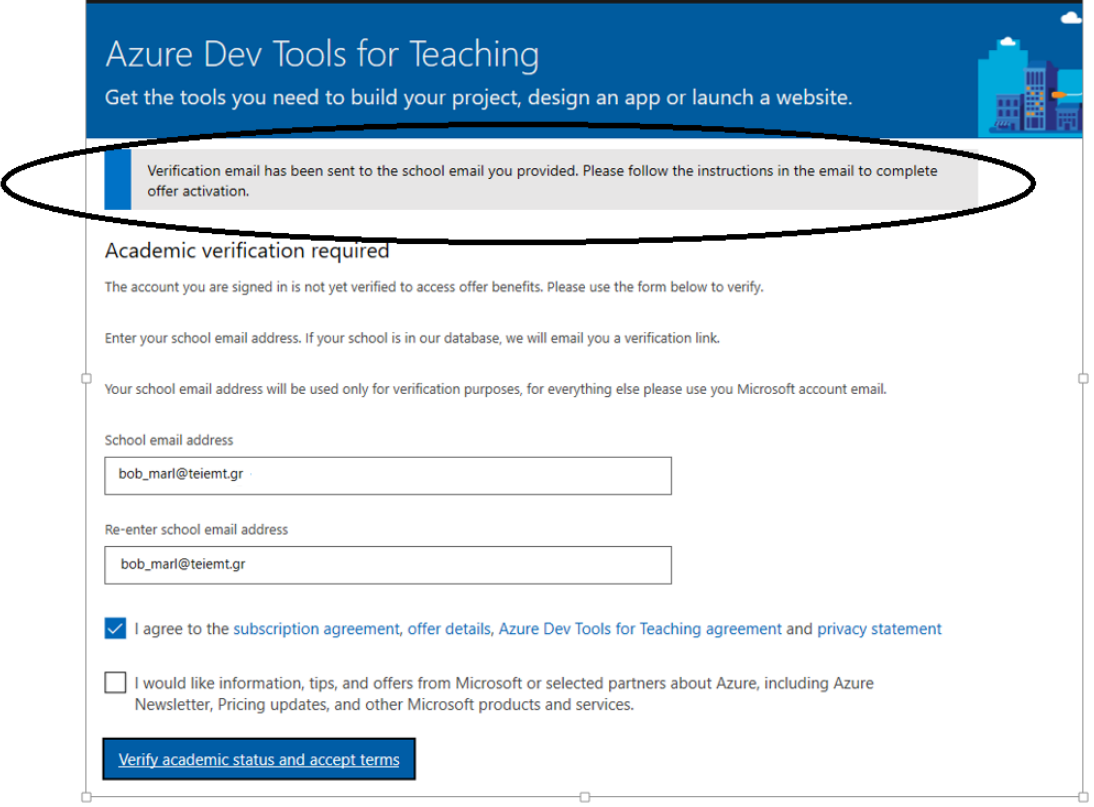

Στη συνέχεια συνδεόμαστε από τον ίδιο browser (Microsoft Edge- δημιουργούμε νέα καρτέλα στον ήδη ανοικτο browser) στο λογαριασμό email που έχουμε στο teiemt. Π.χ. bob\_marl@teiemt.gr . Και κάνουμε verify το email που μας έχει στείλει η Microsoft.

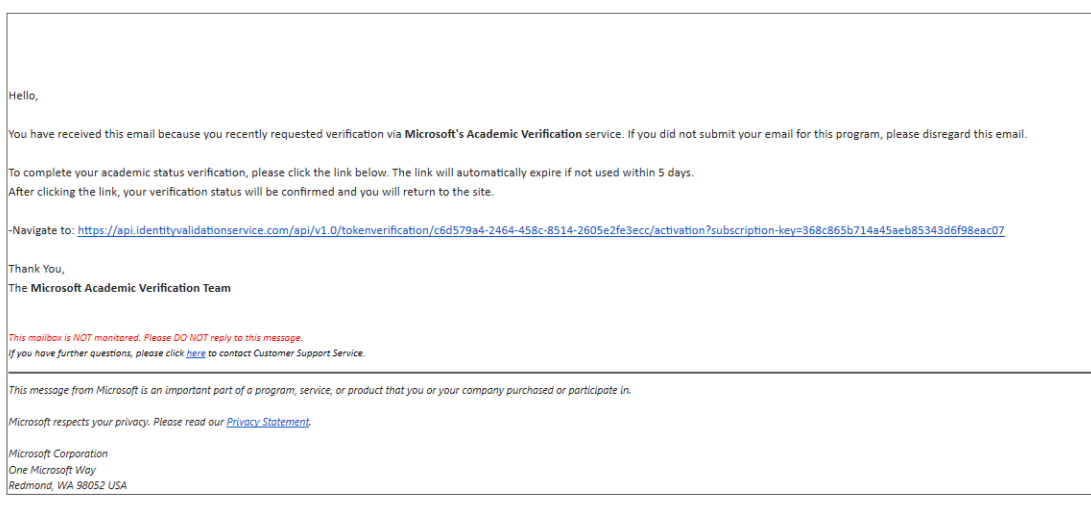

Στη συνέχεια εμφανίζεται η παρακάτω εικόνα

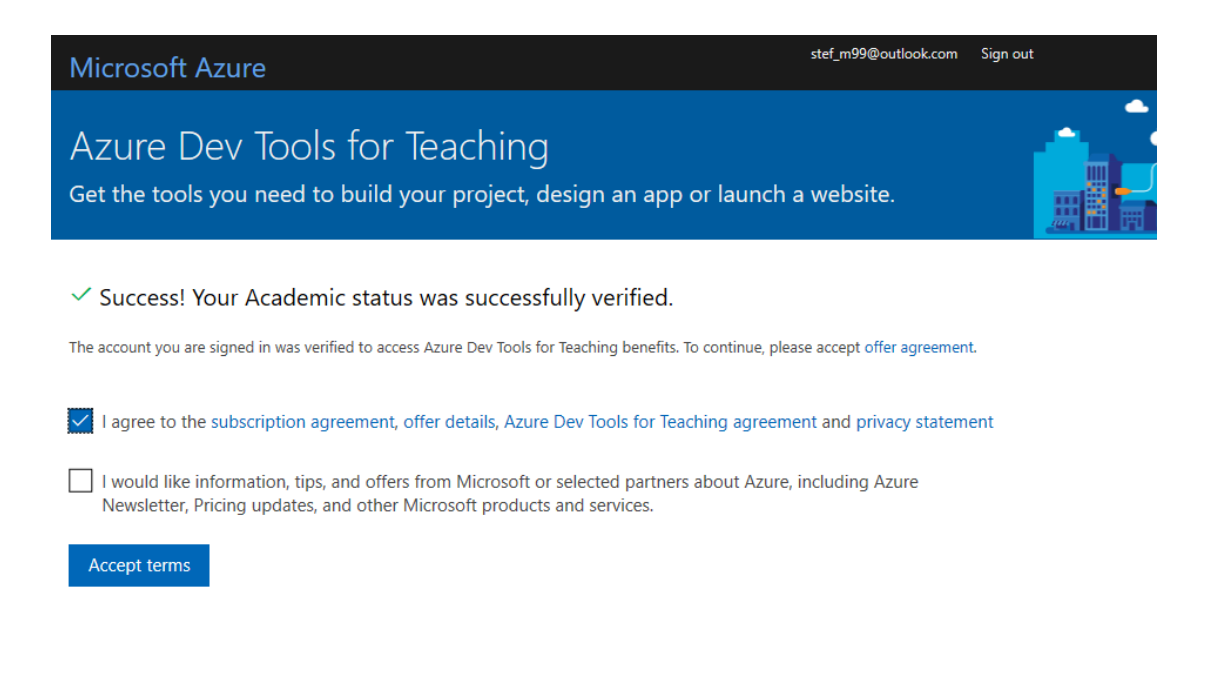

Επιλέγουμε αποδοχή των όρων χρήσης όπως φαίνεται παραπάνω και στη συνέχεια επιλέγουμε το κουμπί «Accept terms»

Για να «κατεβάσουμε λογισμικό» επιλέγουμε Software όπως φαίνεται στη συνέχεια για να εμφανιστούν τα διαθέσιμα δωρεάν λογισμικά.

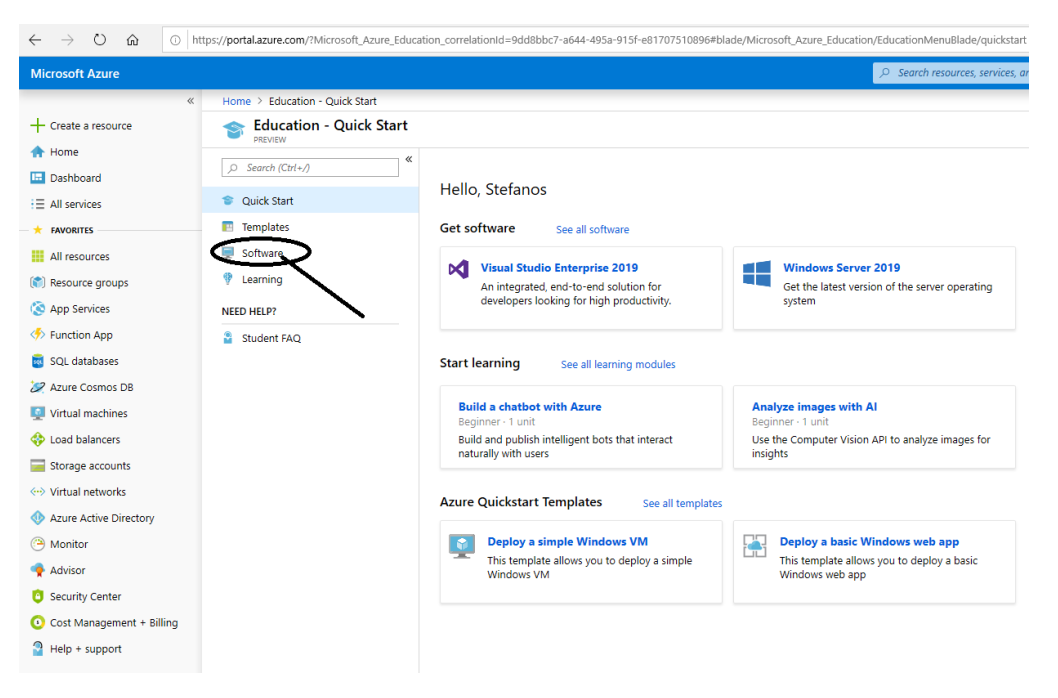

Στην παρακάτω εικόνα φαίνονται τα διαθέσιμα λογισμικά.

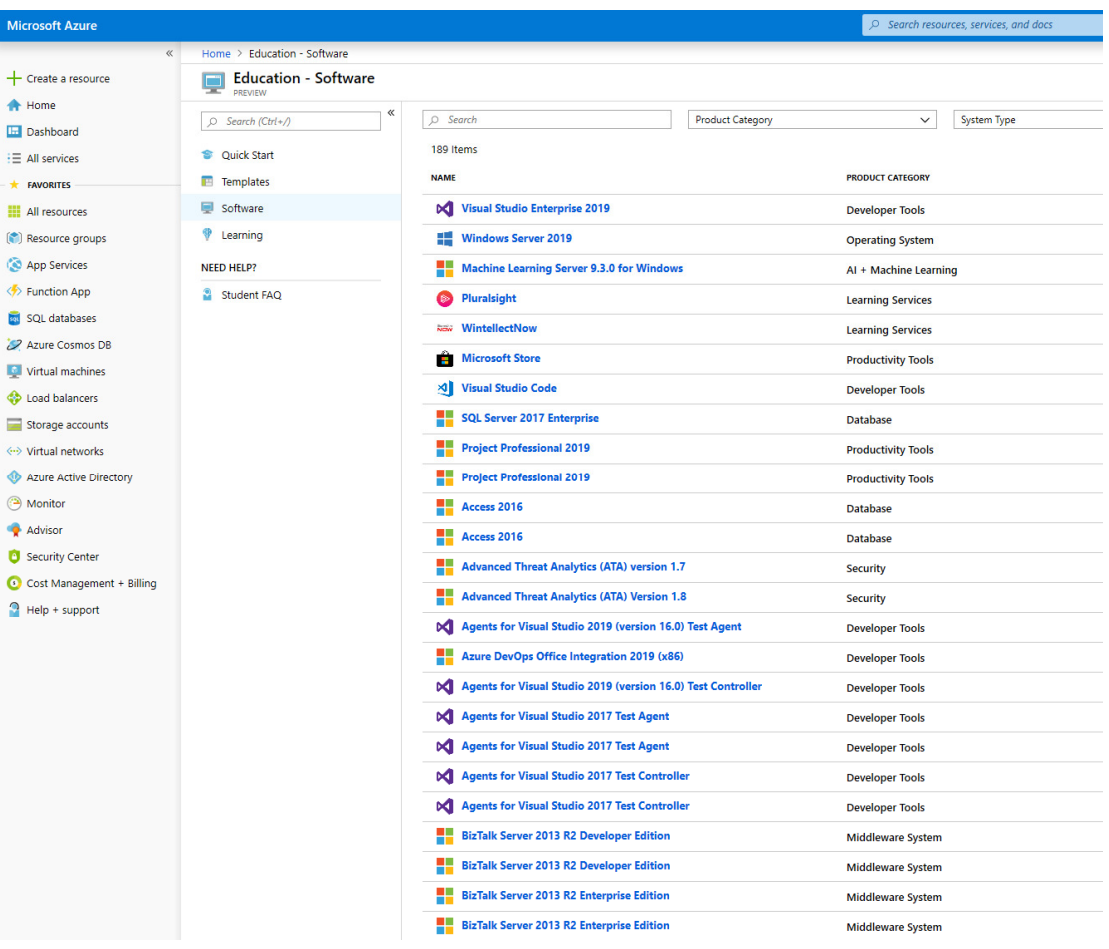

Εφόσον έχει ολοκληρωθεί η ενεργοποίηση για να κατεβάσουμε τα προϊόντα της Microsoft δίνουμε την παρακάτω διεύθυνση στον Microsoft Edge.

https://signup.azure.com/studentverification?offerType=3

Για να συνδεθούμε δίνουμε τα στοιχεία του λογαριασμού που έχετε στο Microsoft email (Hotmail ή outlook)